# **CCGX & ABB PV Inverters**

#### 1. Introduction

By connecting an ABB PV Inverter and Color Control GX (CCGX) together you will be able to:

- 1. See ABB information on the CCGX.
- 2. Monitor the ABB inverter on the VRM Portal.
- Allow the Victron system to control the output power, Zero feed-in. This uses the same
  mechanism used for Fronius PV inverters. See the ESS manual, chapter 2.1.3 Fronius Zero feedin for details.
- 4. Frequency shift power control, as explained in AC-Coupling system also works.

## 2. Supported models

Models that are known to work are:

| Model         | Comments                                                                                              |
|---------------|----------------------------------------------------------------------------------------------------|
| UNO-DM-PLUS   | Wi-Fi firmware 1.8.7 is known to have a bug that reports zero energy, contact ABB support about this. |
| TRIO-TM-50/60 |                                                                                                    |
| PVS-100/120   |                                                                                                    |
| PVS-50/60     | Untested, but expected to work.                                                                       |

#### 3. Configuration

Please consult the manual that came with your ABB PV inverter. This explains how to connect your ABB inverter to the network using either an Ethernet or a WiFi connection. Commissioning the inverter is accomplished as follows:

- 1. Switch on DC power to inverter (leave AC off).
- 2. Using a web browser, connect to the inverter's web user interface.
- 3. Follow the steps in the wizard.
- 4. Obtain the admin plus password from your distributor.
- 5. Enter the inverter AC settings.
- 6. Set up the frequency shift and ramp control accordingly.

## 4. Adding the ABB inverter to the CCGX

- 1. In the CCGX, navigate to *Settings* and then the *PV Inverters* section.
- 2. Select *Scan* in the CCGX menu, and after completion go into the Inverters submenu to see the results. If scanning does not find the inverter, manually add the IP address of the ABB inverter.
- 3. Once located, you will see the Inverters listed in the menu. The name used will be the serial number of the inverter.

4. Configure the *position* relative to the Multi or Quattro (is it: AC Input / AC Output); and the *phase* for each inverter in the list.

From:

https://www.victronenergy.com/live/ - Victron Energy

Permanent link:

https://www.victronenergy.com/live/ccgx:abb\_fimer?rev=1558342547

Last update: 2019-05-20 10:55

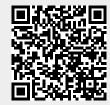